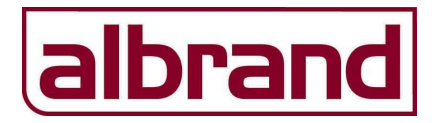

### Woning Verwarmen en Koelen:

Begane grond: Zoneregelaar (36.209) + thermische motoren (40.110), thermostaten LCD (36.201 of 36.221), Vision Touch (36.204 of 36.225)

Verdieping: Zoneregelaar (36.209) + thermische motoren (40.110), thermostaten LCD (36.201 of 36.221)

Warmtepomp: Koelmodule verwarmen / koelen (36.216)

# Type 4 Verwarmen en koelen

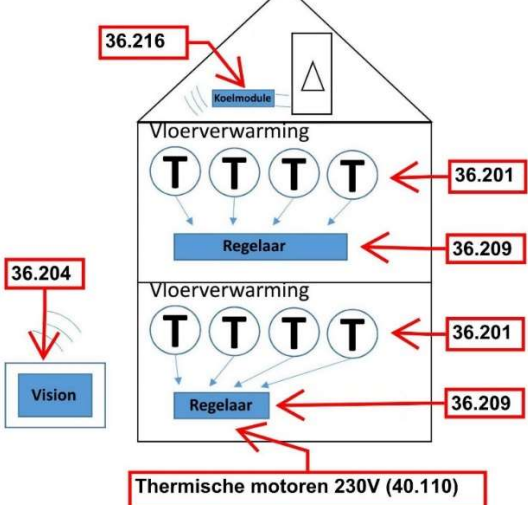

## Benodigde regelcomponenten;

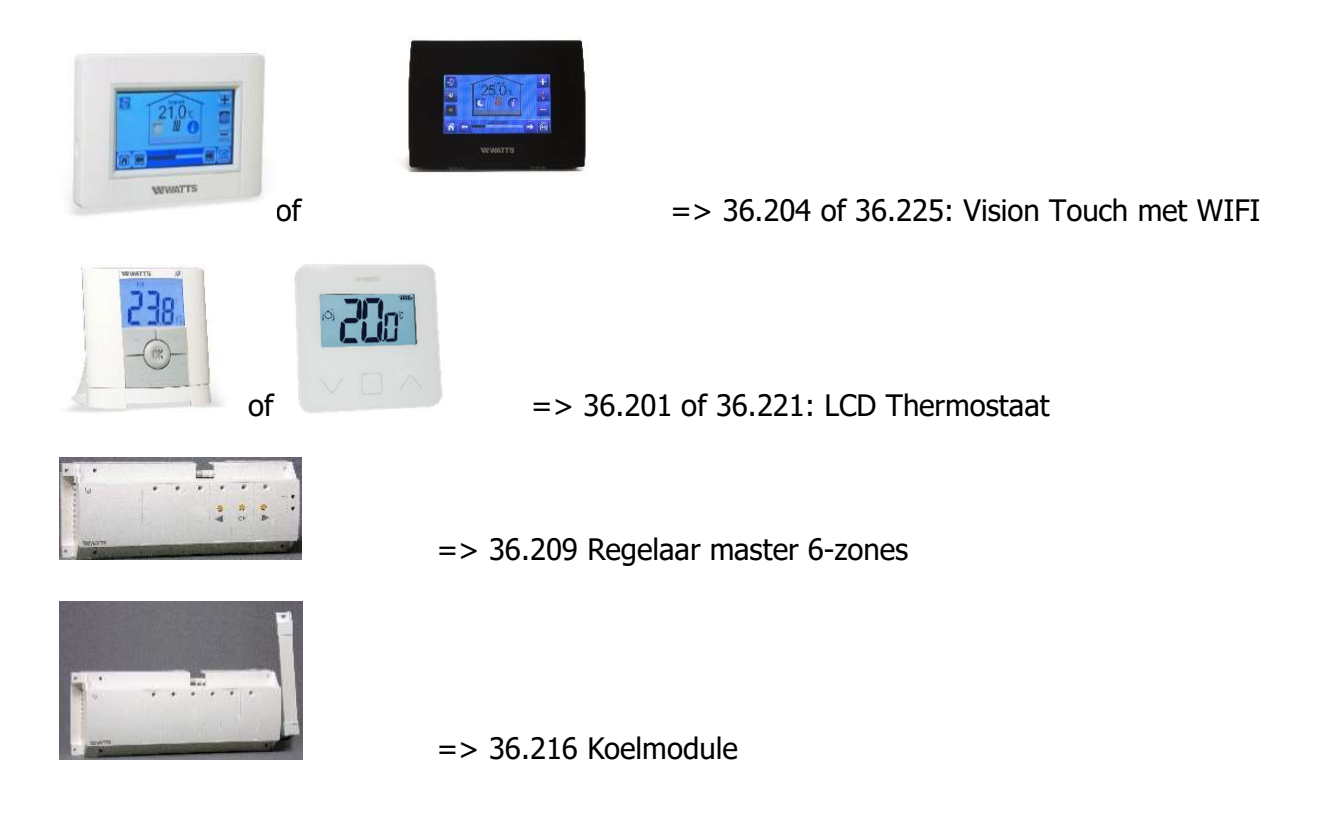

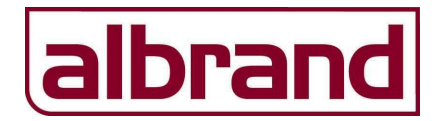

## Inleer Document Watts Vision, H-C

1 Men start als eerste met het inleren van alle thermostaten t.b.v. de begane grond op de regelaar van de begane grond.

Druk 10 seconden op de "OK" toets van regelaar BG. De groene led van zone 1 gaat groen knipperen.

Druk nogmaals op de "OK" toets om zone 1 te selecteren, zone 1 brand continu rood om aan te geven dat deze klaar staat om ingeleerd te word te worden. Zone 2 knippert groen.

Pak de thermostaat t.b.v. zone 1 en druk gedurende 5 seconden op de wijzigen-toets van de thermostaat (●). In beeld van de thermostaat verschijnt nu de tekst "INI", de thermostaat verstuurd het signaal. De rode led van zone 1 wordt groen ten teken dat deze zone is ingeleerd. Schakel de thermostaat uit om te voorkomen dat deze andere thermostaten tijdens het inleren beïnvloed.

Om zone 2 in te leren druk 1 maal op de "OK" toets van de regelaar, de led van zone 2 kleurt rood en zone 3 knippert groen.

Pak de thermostaat t.b.v. zone 2 en druk gedurende 5 seconden op de wijzigen-toets van de thermostaat (●). In beeld van de thermostaat verschijnt nu de tekst "INI", de thermostaat verstuurd het signaal. De rode led van zone 2 wordt groen ten teken dat deze zone is ingeleerd. Schakel de thermostaat uit om te voorkomen dat deze andere thermostaten tijdens het inleren beïnvloed. Indien men meerdere zones op 1 thermostaat wenst in te leren dan kan men middels de "OK"-toets meerdere zones selecteren waarbij dan van meerdere zones de leds rood oplichten.

Nadat alle thermostaten zijn ingeleerd druk dan gedurende 5 seconden op de "OK" toets om het inleer menu te verlaten van de regelaar.

- 2 Herhaal bovenstaande stappen voor de thermostaten en regelaar op de verdieping.
- 3 Als alle thermostaten zijn ingeleerd dan wordt als eerste de master regelaar gekoppeld aan de Vison.

Druk gedurende 10 seconden op de "➤" om de regelaar in de synchronisatie modus te zetten. De rode led's van zone 1 t/m 6 beginnen te knipperen.

Vervolgens pakt men de Vision en drukt op de instellingenknop op de Vision

houd vervolgens het installateurs menu deel gedurende 5 seconden ingedrukt,

selecteer RF initialisatie

Selecteer het type apparaat (verwarmen)

Kies de ruimte (er staat 1 ruimte standaard vermeld).

Start het initialiseren van de Vision, de Vision synchroniseert nu met de regelaar. De rode led's op de regelaar gaan uit. Alle thermostaten die op de regelaar zijn ingeleerd worden automatisch als ruimte aangemaakt in de Vision. De ruimten kunnen vervolgens in de Vision worden benoemd. Dit doe je in het menu van de Vision bij "creëer huis".

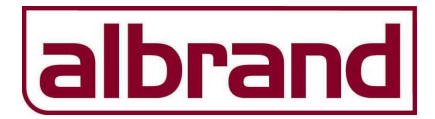

- 4 Herhaal bovenstaande stappen voor het inleren van de regelaar op de verdieping op de Vision. Maak eerst een lege ruimte aan en leer daar de regelaar van de verdieping op in. Er worden automatisch ruimten bij aangemaakt in de Vision, zoveel thermostaten er op de verdieping aanwezig zijn, zoveel ruimten worden erbij gemaakt.
- 5 Koppelen master regelaar aan de koelmodule.

Draag er als eerste zorg voor dat de afstand tussen de antennes van de regelaar en de koelmodule minimaal 1mtr uit elkaar worden geplaatst.

Druk gedurende 5 seconden op de "◄" toets van de master regelaar, alle groene led's van de zones gaan knipperen. Druk vervolgens op de synchronisatie toets van de H-C module

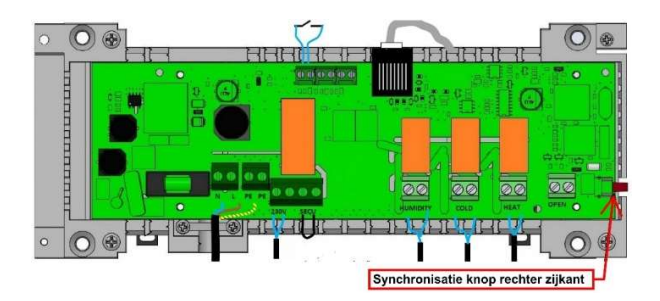

De rechter groene led op de H-C module licht op en dooft tegelijk met de led's op de regelaar.

6 Koppelen master regelaar aan slave regelaar.

Zet als eerste dipswitch 1 van de master regelaar op "ON". Druk op de regelaar 1 (master) de "►" toets gedurende 5 seconden in, de led's gaan rood knipperen. Druk vervolgens op regelaar 2 (slave) de "◄" toets gedurende 5 seconden in. De regelaars worden nu gekoppeld en de led's doven van beide regelaars. Afhankelijk van de software in de Vision Touch is voorgaande stap niet altijd nodig. In de laatste software van de Vision hoeft men alleen de master regelaar (1) te koppelen aan de H-C module. Regelaar 2 "weet" dan via de Vision dat ook daar koeling aanwezig is.

7 Instelling van de dipswitches op de koelmodule;

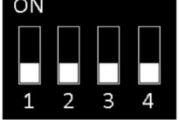

L Dipswitch 1: Signaal omschakelen verwarmen / koelen

ON => Watts Vision is leidend voor omschakelen H-C.

OFF => H-C module schakelt om op basis van extern contact (potentiaalvrij).

#### Dipswitch 2: Vochtigheidsfunctie

ON => Uitgang ontvochtiger niet actief.

OFF => Bij afwijkende vochtigheid wordt de uitgang ontvochtigen geactiveerd

Dipswitch 3: Tijdsvertraging omschakelen verwarmen / koelen

#### ON => Omschakeling 2 seconden na ontvangst signaal

OFF => Omschakeling 5 minuten na ontvangst signaal.

Dipswitch 4: Bekrachtiging extern koelcontact

ON => Warmtepomp wordt alleen gestuurd bij warmte of koelvraag.

OFF => Uitgang verwarmen of koelen is continu.